# 9.2 Hiring a Person of Interest (Volunteer)

**Purpose:** Use this document to enter a new person of interest (aka volunteer) into ctcLink.

Audience: Human Resources Specialist.

- You must have at least one of these local college managed security roles:
- ZC HR Employee Maintenance
- ZZ HR Employee Maintenance
- ZZ SS Workforce Administrator

**ZD HCM SOGI** - View SOGI role is required for users to view Pronouns and SOGI on the Personal Data page.

Access to Add/Update Personal Data Biographical fields are given though the other roles listed above.

If you need assistance with the above security roles, please contact your local college supervisor or IT Admin to request role access.

POI (Person of interest) is an interchangeable term for Volunteer. In the areas of Organizational Relationships, there is some specific fields to choose Person of Interest. There is also a step when adding an instance (for Payroll) where it must be set up for Other vs. Payroll for North America. The POI fields also drive some Benefit information.

An example of this would be to use this process for Board members; where a record is desired, but no pay or benefits will be pulled for that person.

## Hiring a Person of Interest aka Volunteer

IMPORTANT: Before you begin this process, be sure to perform the Search Match process to verify if the person has an existing Employee ID. Refer to the <u>Run a Search</u> <u>Match</u> QRG.

### Add a New Employee

# Navigation: NavBar > Navigator > Workforce Administration > Personal Information > Add a Person

- 1. The Add a Person page displays.
- 2. The **Person ID** value will default to **NEW**. Leave as is if the person **does not** have an existing EMPL ID based on your Search/Match results.
- 3. If the person does have an existing **EMPL ID** found in the **Search Match** results, follow steps in the Adding a Job Instance section.
- 4. Select Add Person.

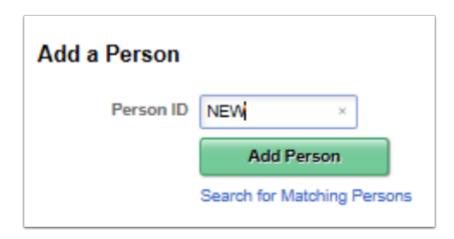

- 5. The Modify a Person page displays.
- 6. On the Biographical Details tab, the **Effective Date** will default to **Today's Date**, change if applicable. (This is the date the person will now exist in ctcLink, or if there is a Job or Institute assigned to the person here).
- 7. Select the **Format Type** from the drop-down menu and select **English**.
- 8. Select the **Add Name** button.

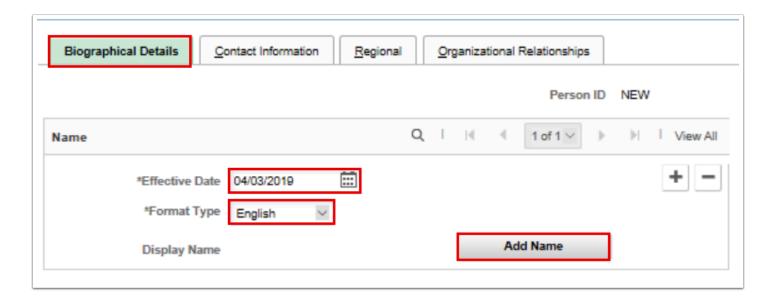

- 9. The Name pagelet displays.
- 10. Then select the **First Name** field and enter appropriate values.
- 11. Enter appropriate value in the **Last Name** field.
- 12. Select the **Refresh Name** button.
- 13. Select OK.

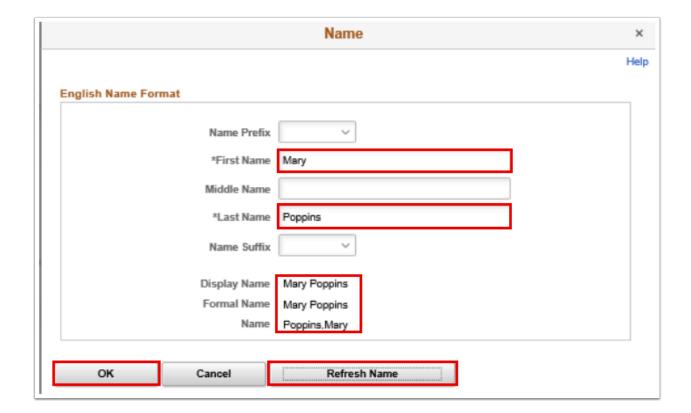

- 14. The Biographical Details tab displays with name.
- 15. In the **Biographic Information** section, select the **Date of Birth** field and enter the appropriate information.
- 16. **NOTE**: Leave the **Birth State** and **Birth Location** fields blank.
- 17. **Birth Country** auto populates to USA.

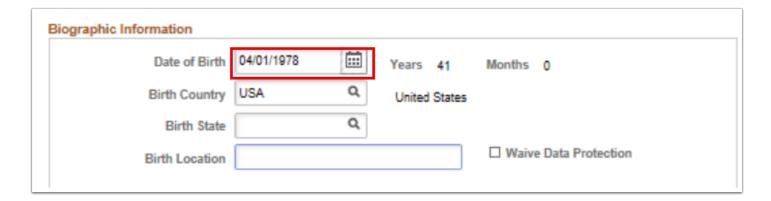

18. In the Biographical History section, Gender and Orientation Details subsection, change the default value of the Legal Sex field from the default *Unknown* to the employee's Legal Sex.

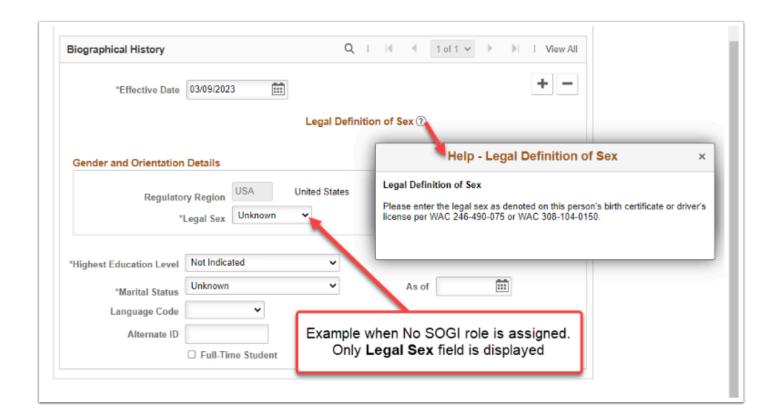

**NOTE:** If a user has the **ZD HCM SOGI** role and one of roles listed at the top of the QRG to *Add/Update*, then they will see a different layout on this page which displays the Pronoun and SOGI fields, as seen below.

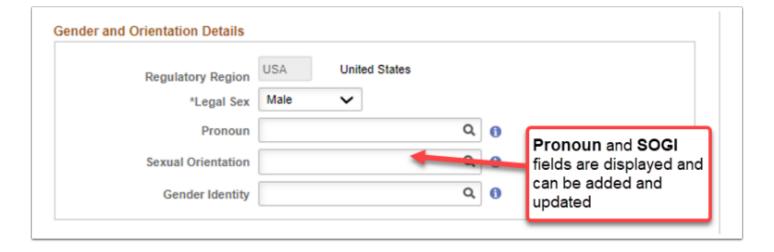

- 19. In the **National ID** section, select Social Security Number for the the **National ID Type**.
- 20. Enter the Social Security number into the **National ID** field.

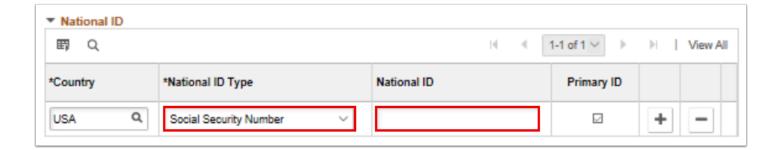

- 21. Select the **Contact Information** tab.
- 22. The Contact Information page displays.
- 23. In the Current Addresses section, select the **Add Address Detail** link.

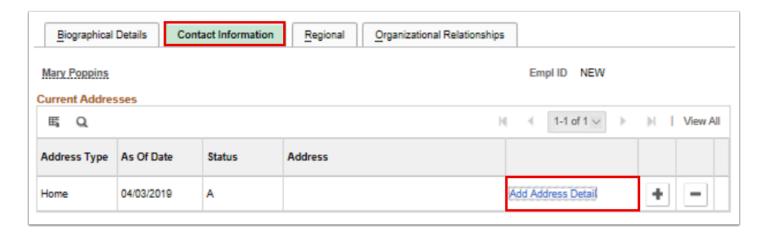

- 24. The Address History pagelet displays.
- 25. Select the **Add Address** link.

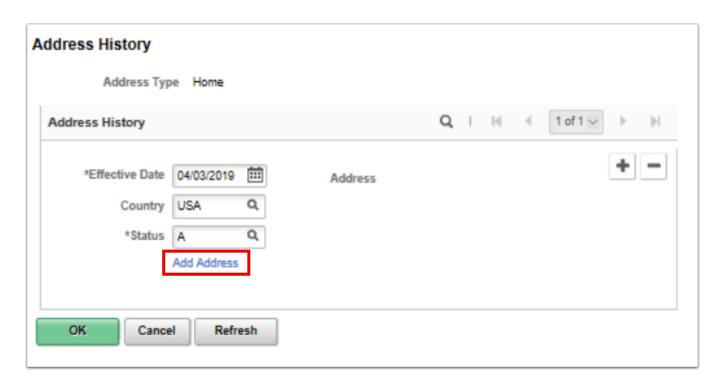

- 26. The Edit Address pagelet displays.
- 27. Enter the **Street Address** on **Address Line 1** (if there is a PO Box, you can enter it on Address Line 2).
- 28. Enter the **City**.
- 29. Enter the **State**.
- 30. Enter the **Postal (Zip) code**.
- 31. The County should auto-populate based on your address.
- 32. If the system does not recognize the address it will list potential alternatives. Select the **Override Address Verification** box to bypass.
- 33. Select the **OK** button.

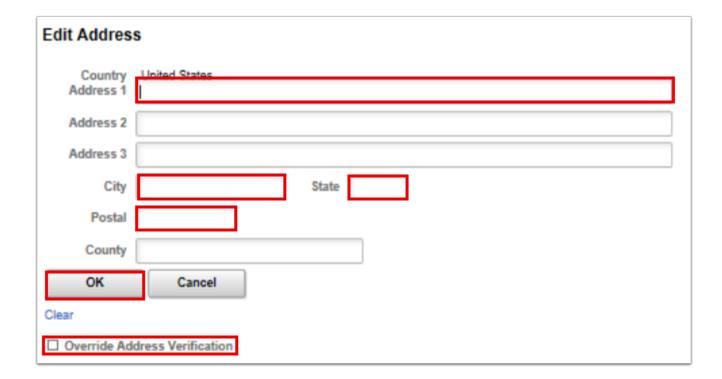

- 34. The Address History page displays with updated information.
- 35. Select the **OK** button.

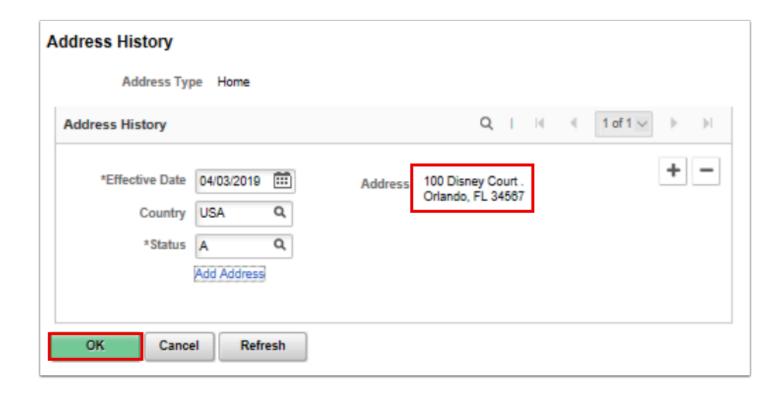

- 36. The Contact Information tab displays.
- 37. In the **Phone Information** section, enter the details regarding the phone details.
  - a. Select the **Phone Type** from the drop-down menu.
  - b. Enter the **Telephone** number.
  - c. Enter an **Extension** (optional).
  - d. Select the **Preferred** check box.

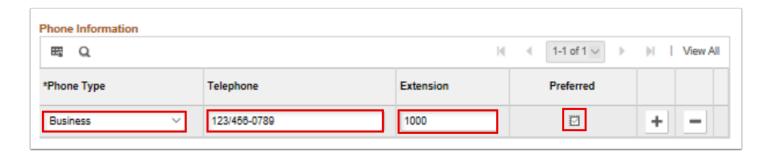

- 38. In the **Email Address** section, enter the details regarding the email account.
  - a. Select the **Email Type** from the drop-down menu.
  - b. Enter the **Email Address**.
  - c. Select the **Preferred** check box.

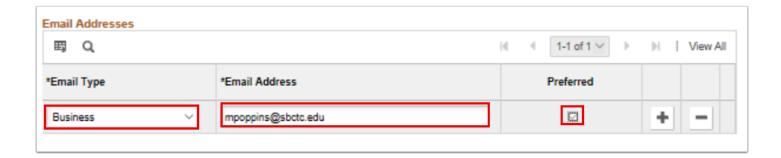

### IMPORTANT:

In order for new employees to receive email notifications through ctcLink (a vital part of the absence management process, etc.) their Primary Email Address needs to be set up in the **User Profile** area of PeopleSoft. **You will not have access to this area**.

- However, you must add this Primary email address in the biographical area in addition
  to any other email addresses you may include. It does not need to be checked as
  Preferred but should be entered as **Campus**. Contact your Local Security
  Administrators at your college for this address.
- This is important as the **Primary** email address (e.g. Bsanders@sbctc.edu) drives
   Workflow and is located in the User Profile (security) area.
- Local Security Administrators may or may not have the ability to update the User Profile in PeopleSoft, however they will be able to tell you what the Primary email address will be.
- Since the **User Profile** is automatically generated each night and is updated based on who was hired earlier that day, best practice is to add the employee record in HCM on the same day as the **Primary email address** is entered in the **User Profile** area.
- If it is not entered on the same day, and your Local Security Administrator does not have
  access to this area, they will have to log a Service Ticket and the State Board (SBCTC) ERP
  Support staff will update the User Profile. If they do have access, they an update the
  User Profile for you after the fact.
- To efficiently set up the primary email address both in the **User Profile** and in the **Biographical** areas, your college should develop and communicate an internal business process that will ensure that this setup is not missed when you on-board an employee.
- 39. Select the **Regional** tab.
- 40. The Regional page displays.
- 41. Select an **Ethnic Group** from the lookup icon.
- 42. Select the **Primary** checkbox.
- 43. In the **Veterans** section, select a **Military Status** from the drop-down menu.
- 44. If you select a **discharge** related option, the system will require the **Military Discharge Date**.

- 45. The option selected in **Smoker History** gets displayed on the Additional Information page in Employee Self Service (ESS > Personal Details > Additional Information).
- 46. Select the **Organizational Relationships** tab.

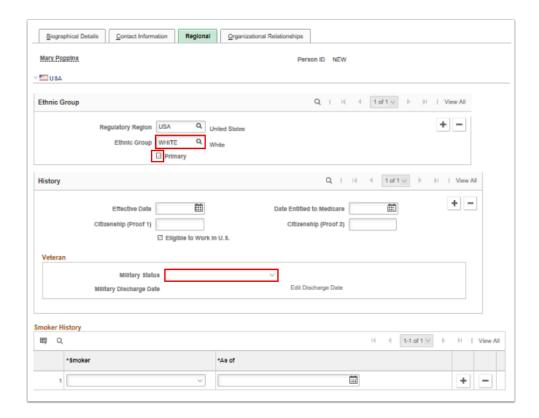

- 47. The Organizational Relationships page displays.
- 48. Select the **Select Checklist Code** list.
- 49. Select **Person of Interest**.
- 50. Select Add Person of Interest.
- 51. Select **Add Relationship** button.

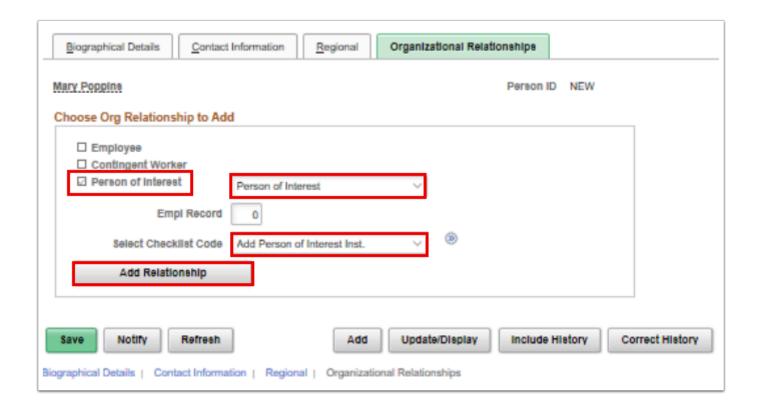

- 52. The Job Data page displays.
- 53. On the **Work Location** tab, in the **Work Location Details** section, notice the *Add Person of Interest* is populated in the **Action** field.

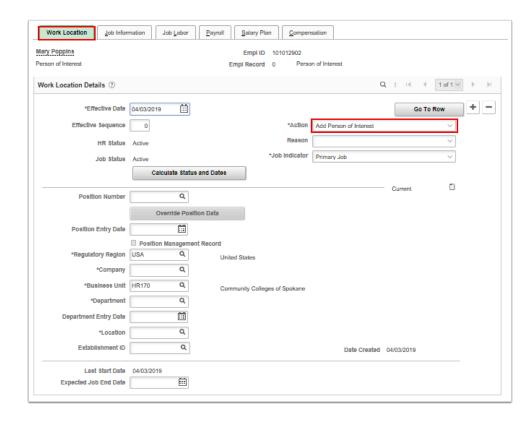

54. You have successfully added a POI/Volunteer to Biographical Details.

IMPORTANT: If employee information has been entered and saved before adding job data, you may search using the Add Employment Instance page. (Navigation: NavBar > Navigator > Workforce Administration > Personal Information > Organizational Relationships > New Employment Instance).

## Adding a Job Instance

- You must have at least one of these local college managed security roles:
- ZC HR Employee Maintenance
- ZD Benefits Employee Data Inq
- ZD HR Admin View Job Data
- ZD HR Central Config VW
- ZD HR Employee Maintenance VW
- ZD HR Limited Person Job Info
- ZZ FWL HCM Pay Process
- ZZ HR Employee Maintenance
- ZZ SS Workforce Administrator

If you need assistance with the above security roles, please contact your local college supervisor or IT Admin to request role access.

#### Navigation: NavBar > Navigator > Workforce Administration > Job Information > Job Data

- 1. The Job Data search page displays.
- 2. Enter Search Criteria and select the **Search** button.
- 3. The Job Data page displays.
- 4. In the **Work Location** tab, select **Add Person of Interest** from the **Action** drop-down menu.
- 5. Select **Reason** code from drop-down menu.
- 6. Enter **Not Applicable** under **Job Indicator** look icon.
- 7. Select or enter the **Establishment ID**.
- 8. Select the **Job Information** tab.

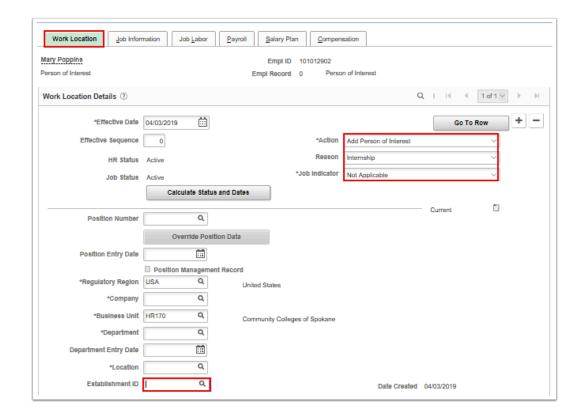

- 9. The Job Information page displays.
- 10. Select the **Supervisor ID** lookup icon to select the supervisor for the new hire.
- 11. Select the **Empl Class** drop-down menu and select the appropriate classification for the **POI**.
- 12. Select the **Payroll** tab.

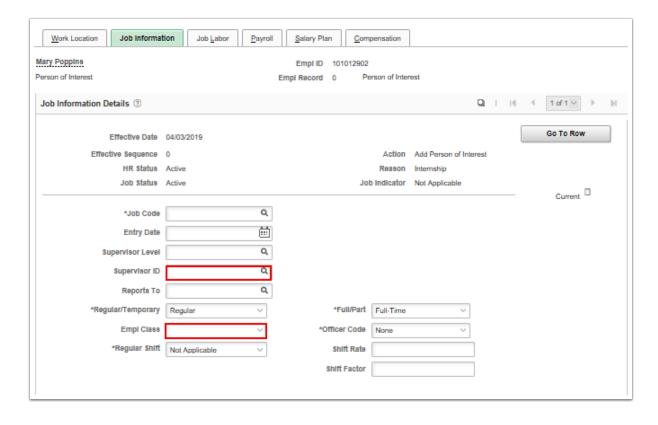

13. The Payroll page displays.

- 14. Change the default of **Payroll for North America** to **Other** for Payroll system.
  - **IMPORTAN**T: For Volunteer/Person of Interest (POI) type employees, you MUST select the Payroll System of **Other** from the drop-down selection. This will cause the pay group field to be blank and prevent the employee data from pushing to Payroll.

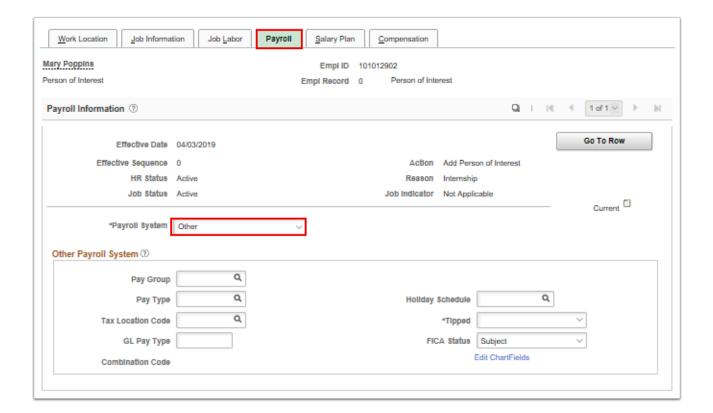

- 15. The process to add a new employee as a person of interest is now complete.
- 16. End of procedure.